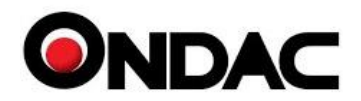

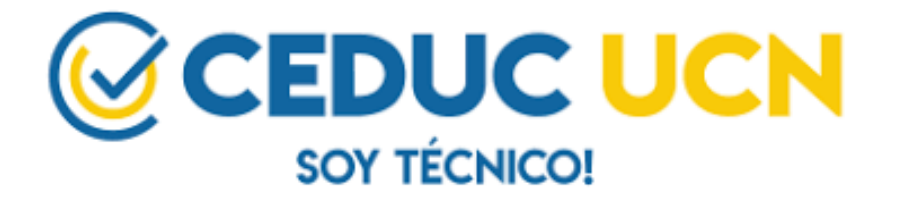

# **MANUAL DE INSTALACION Software Presupuestos Educacional Cliente:**

 **CEDUC UCN**

Ondac http://www.ondac.com e-mail: soporte@ondac.com Propiedad de: Ondac SpA

## **INDICE**

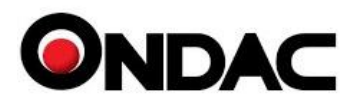

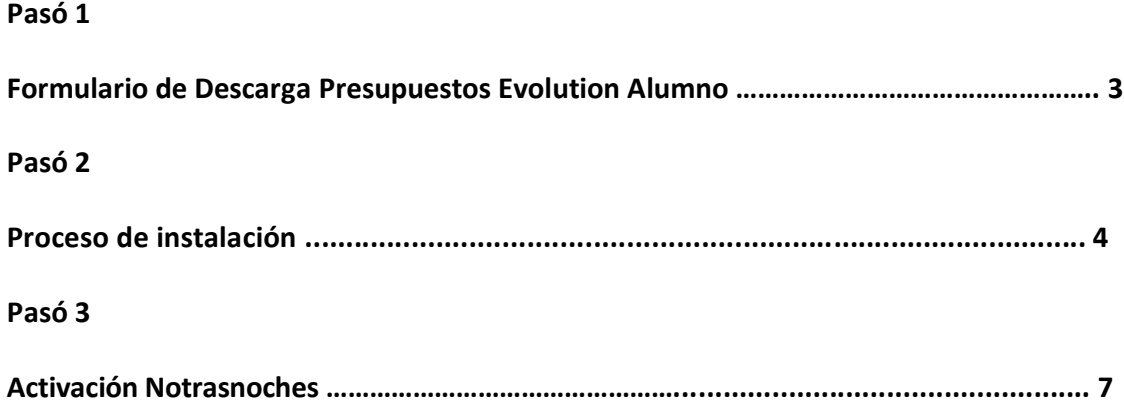

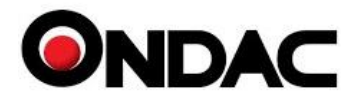

### Formulario de descarga

Para iniciar proceso de descarga de **Presupuestos Alumnos 2023,** lo primero que debes hacer es ir al link del formulario de descarga y completarlo; recibirás en tu cuenta de email registrado el código de activación. Es importante que ingreses el correo con dominio [xxxxxx@ceduc.cl,](mailto:xxxxxx@ceduc.cl) [xxxxxx@alumnos.ceduc.cl](mailto:xxxxxx@alumnos.ceduc.cl) o [xxxxxx@docente.ceduc.cl,](mailto:xxxxxx@docente.ceduc.cl) para registrarte ya que será validado para iniciar el proceso de descarga.

Link del formulario:<http://gestion.ondac.com/FichaRegistroEducacional.aspx?Id=1772>

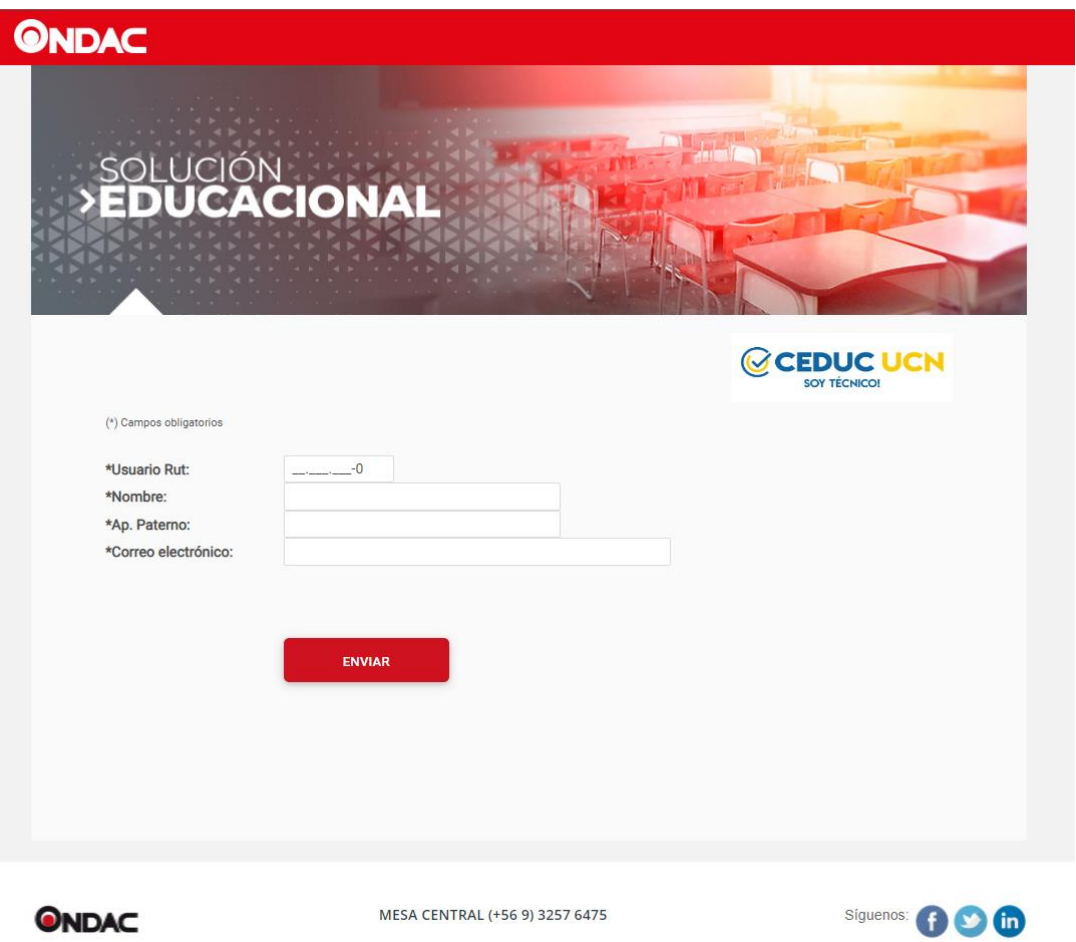

Completa el formulario indicando tu Rut, Nombre, Apellido Paterno y Correo, es importante que el correo sea válido dentro de la institución correspondiente, ya que este será fundamental para que recibas el código de activación del software. Ejemplo: [xxxxxx@ceduc.cl,](mailto:xxxxxx@ceduc.cl) [xxxxxx@alumnos.ceduc.cl](mailto:xxxxxx@alumnos.ceduc.cl) o [xxxxxx@docente.ceduc.cl,](mailto:xxxxxx@docente.ceduc.cl) Una vez completado el formulario correctamente se iniciará la descarga la cual aparecerá en la barra del navegador o se levantará un *pop-up* según el navegador que estés utilizando.

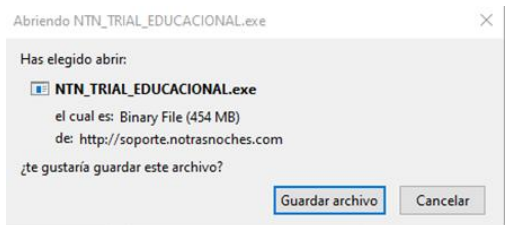

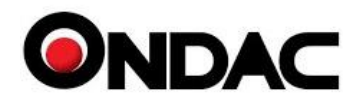

### Proceso de instalación

Una vez descargado el archivo localízalo y lo ejecútalo con doble clic en el icono.

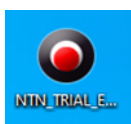

Una vez realizado este proceso se iniciará el instalador del sistema; Windows te mostrará una advertencia de seguridad en la cual debes presionar "**Más información**" y luego el botón "**Ejecutar de todas formas**".

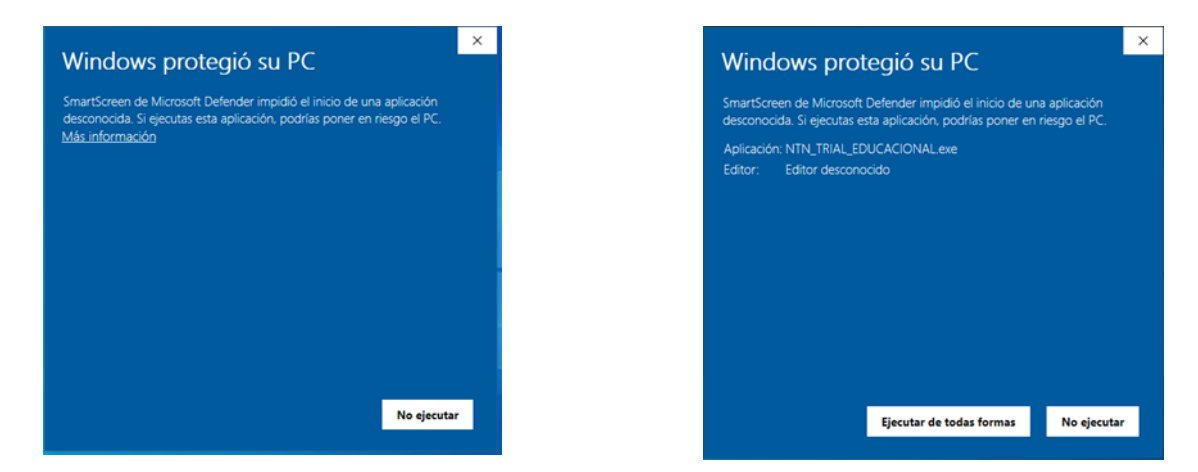

Posterior a esto te mostrará el instalador y debes realizar los siguientes pasos.

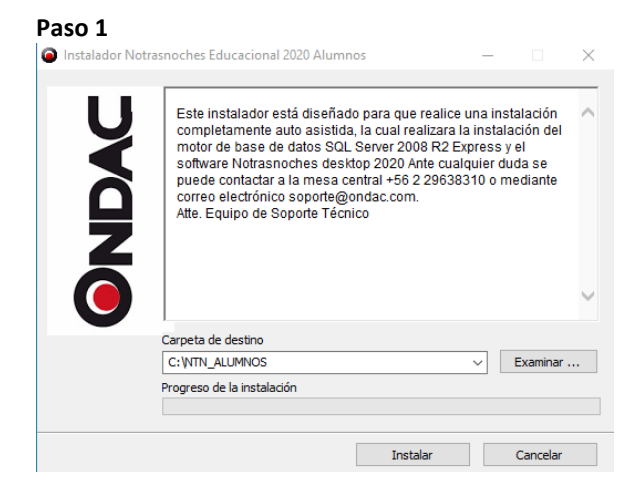

En esta ventana debes presionar el botón "**Instalar**", luego dejar la carpeta destino por defecto como se muestra en la imagen, **C:\NTN\_ALUMNOS**, ya que el instalador se inicia desde esta ruta y buscará sus archivos en el directorio mencionado.

#### **Paso 2**

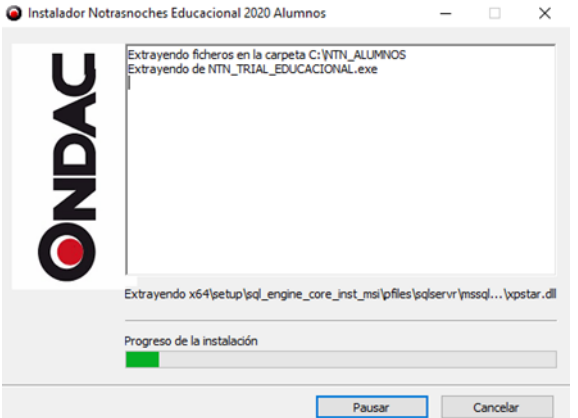

Una vez que presiones el botón "**Instalar**" comenzará la extracción de los archivos necesarios para la instalación y comenzará el proceso de instalación de manera automática una vez finalizada la extracción.

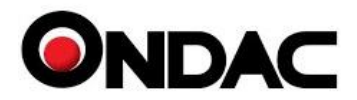

El primer archivo en iniciar será el **"Instalador de SQL Server"**, el cual realizará un chequeo del equipo previo a iniciar instalación, es importante que no tengas actualizaciones pendientes, ya que de ser así el instalador no podrá avanzar y será necesario que reinicies el equipo y vuelvas a comenzar.

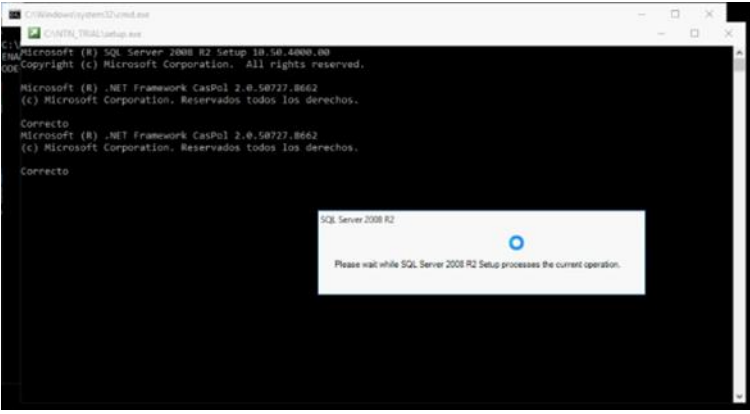

Si el equipo no tiene actualizaciones pendientes comenzará a instalar "**SQL Server**" y mostrará la siguiente ventana de progreso:

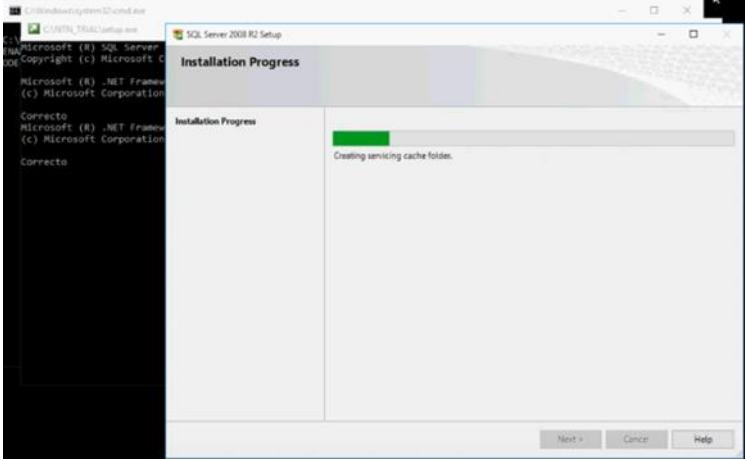

Una vez finalizado este proceso comenzará la restauración de la base de datos del sistema en la cual te mostrará en la ventana negra el avance en porcentaje hasta llegar a 100% como lo muestra la siguiente imagen:

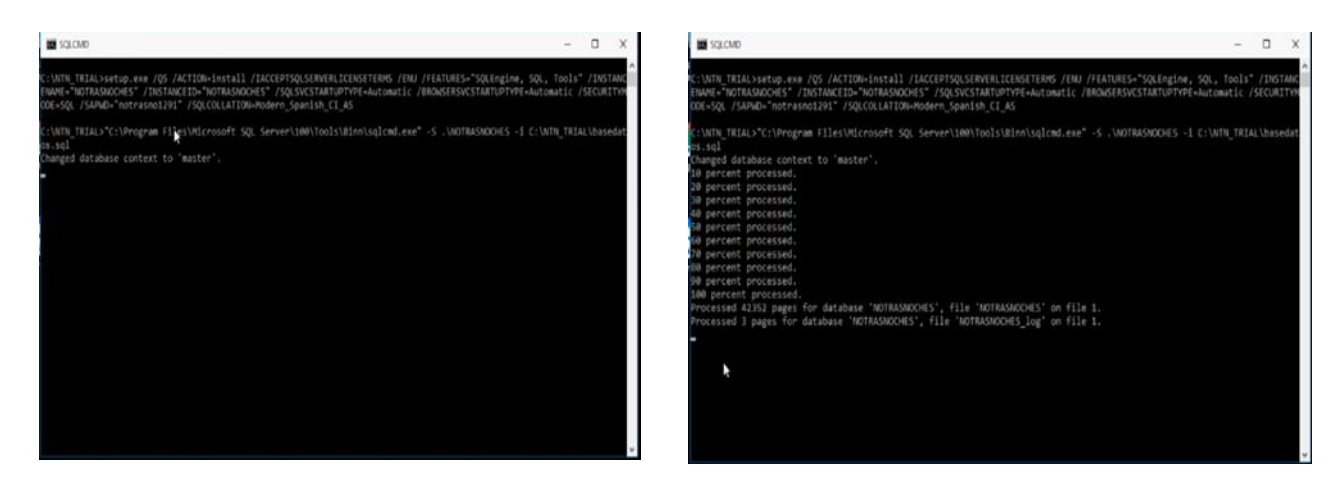

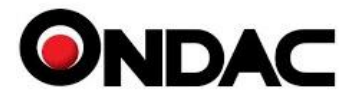

Una vez finalizado el proceso de restauración de base de datos comenzará con la instalación del software Presupuestos Evolution Alumnos 2023, para lo cual debes presionar el botón "**Acepto**".

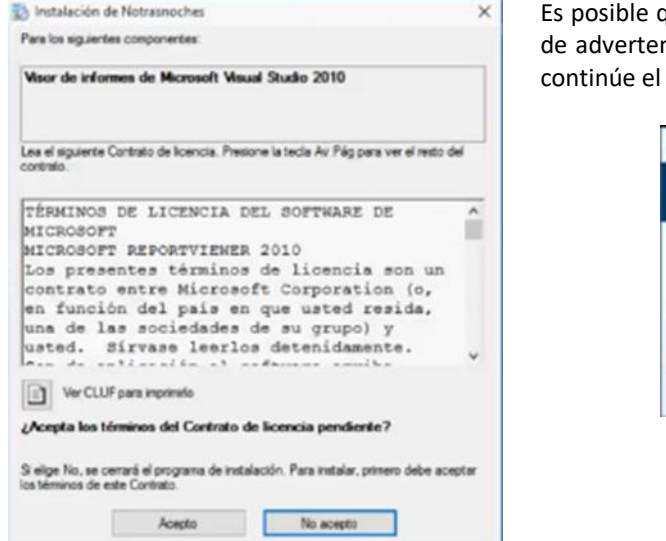

que durante el proceso de instalación aparezcan mensajes ncia en los cuales debes presionar el botón "Si" para que proceso de instalación.

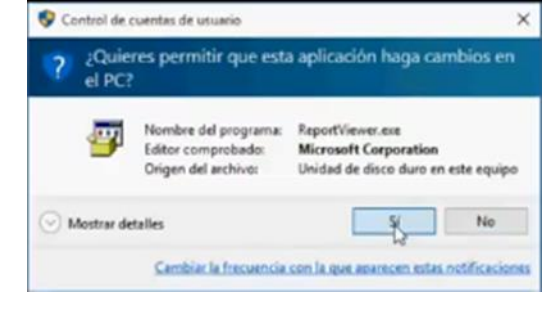

Realizando estos pasos aparecerá una ventana donde te solicitará presionar el botón "**Instalar**".

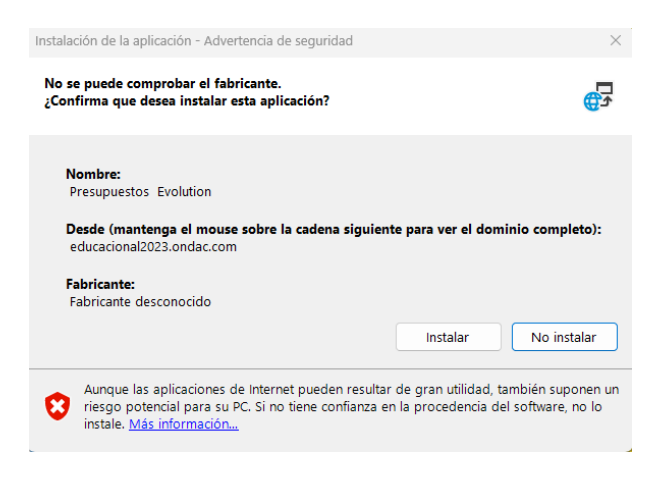

Una vez presionado, comenzará a instalar el último componente de la aplicación. Una vez finalizado este proceso culminará la instalación de **Presupuestos Evolution Alumnos** y deberás "**Activarlo**".

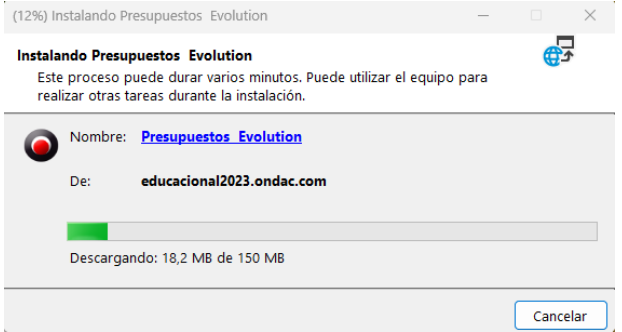

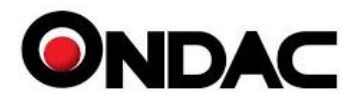

# Activación Presupuestos Alumnos 2023

Una vez finalizada la instalación, se abrirá de forma automática el programa y necesitarás realizar la activación. Para esto revisa tu cuenta de correo, ya que una vez realizado correctamente el proceso de registro se envió la información necesaria para activar tu sistema. El asunto del correo será **"Código de Activación licencia Sistema de Presupuesto Notrasnoches".**

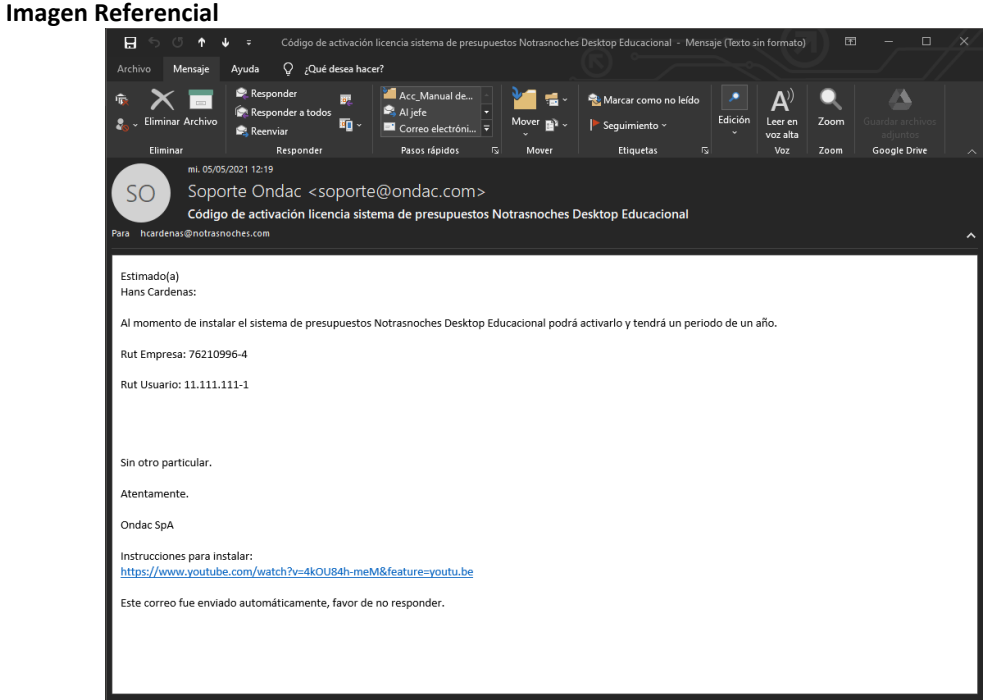

**Nota:** Los datos anteriores son solo referencial, Si tratas de usarlo no servirá para activar el sistema descargado.

Para realizar la activación del software debemos ir al botón **"Activar licencia**"

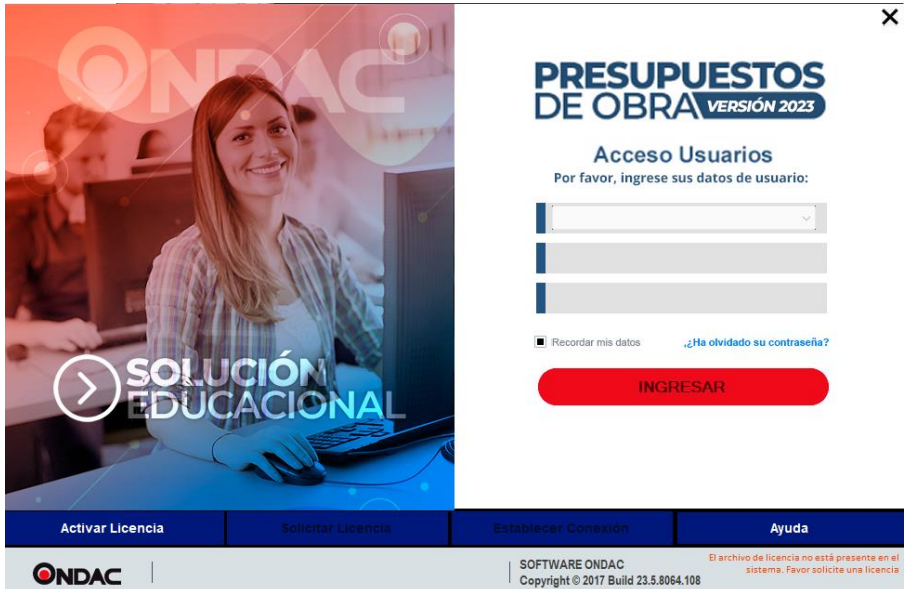

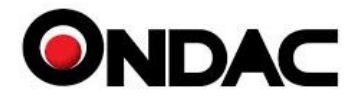

Una vez presionada la opción "**Activar Licencia**", se abrirá una ventana en la cual debemos ingresar los siguientes datos:

Rut Empresa **: 71.500.500-k** (Este es el Rut de Institución) Rut usuario : Deberás ingresar tu Rut, el mismo que ingresaste en formulario de descarga. Código Activación: Al ingresar el Rut de tu universidad más tu Rut, el sistema obtendrá automáticamente el código de activación.

#### Esto quedará de la siguiente forma:

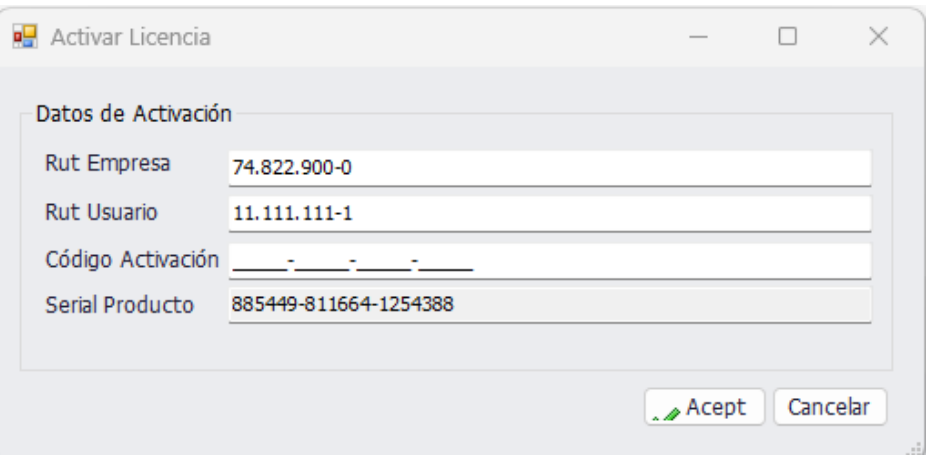

**Nota: El Rut deberá ser válido, el de la imagen es solo referencial.**

Una vez realizado este proceso presiona el botón "**Aceptar**"; aparecerá el mensaje **"Activación de Licencia Exitoso. Favor reiniciar la aplicación",** luego cierra la aplicación y ábrela nuevamente.

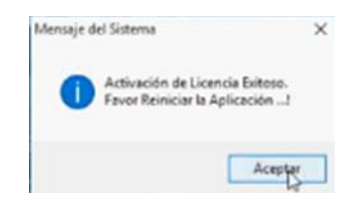

Si realizaste los pasos correctamente, al reiniciar la aplicación te mostrará el usuario y contraseña por defecto, ahora solo debes presionar el botón "INGRESAR" y ya podrás usar **Presupuestos Evolution Alumno 2023.**

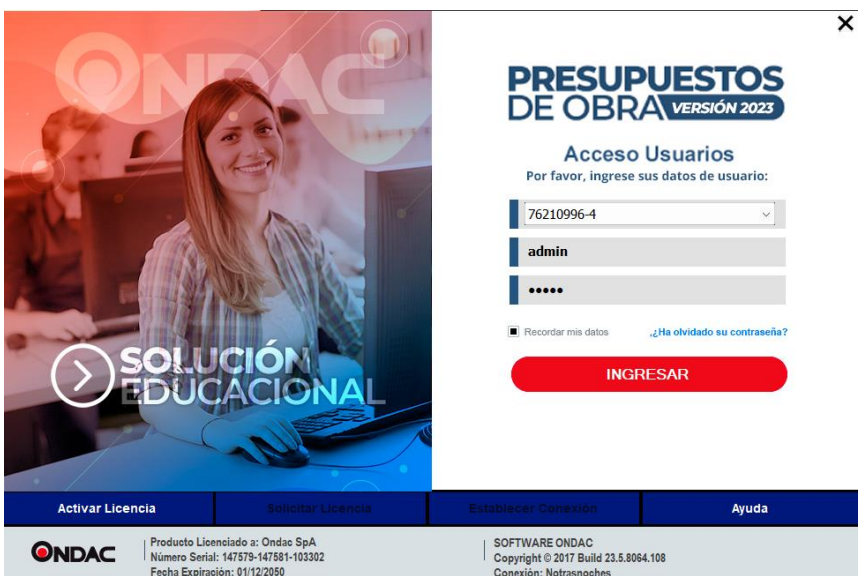